# **初期設定の手引き**

「とちぎん電子契約サービス」で署名した PDF を確認するための準備と確認 方法についてはこちらをご確認ください。

認証局証明書のインストール方法

■電子契約(PDF)に付与された電子署名情報を確認するためには、 サービスご利用前に「認証局証明書」をインストールする必要があります。 インストールしていないパソコンからは、 電子署名情報を確認することが出来ませんので必ず行ってください。

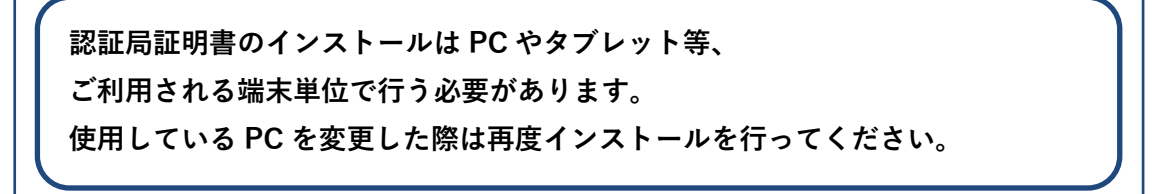

【操作手順】

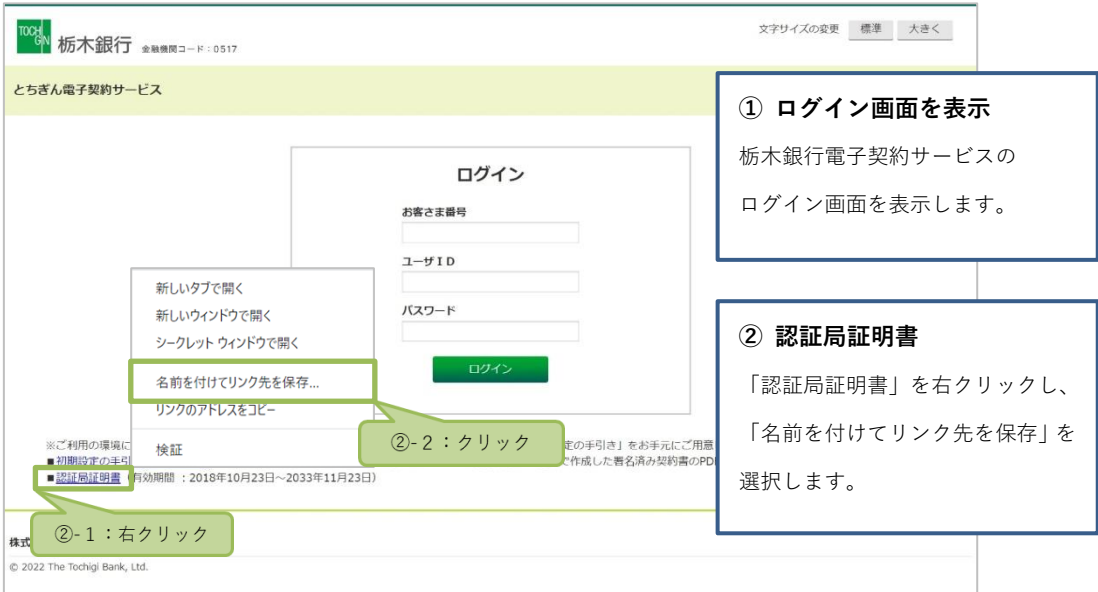

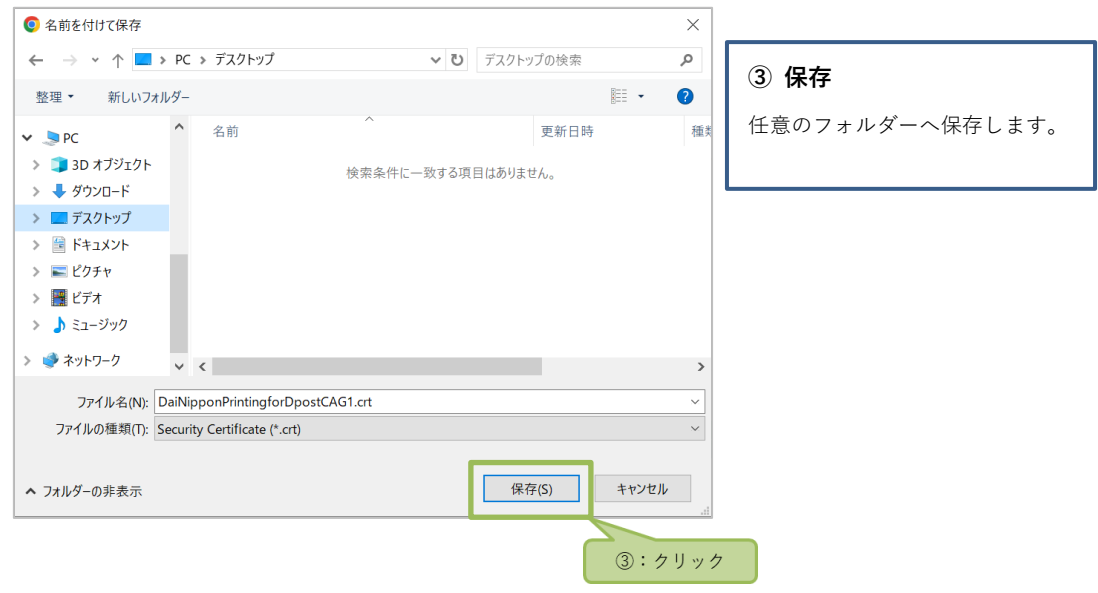

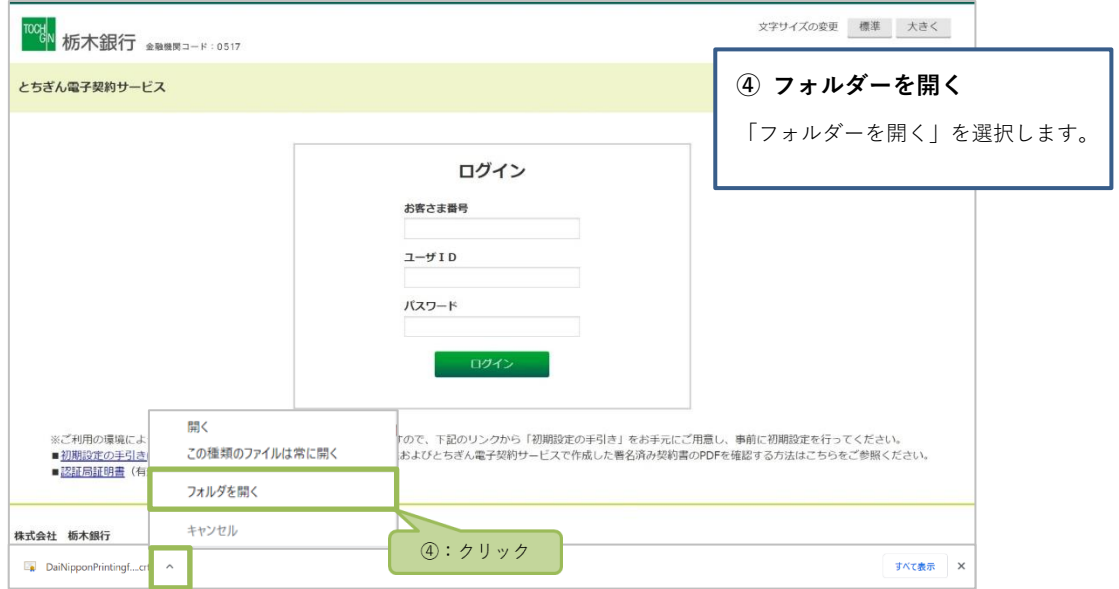

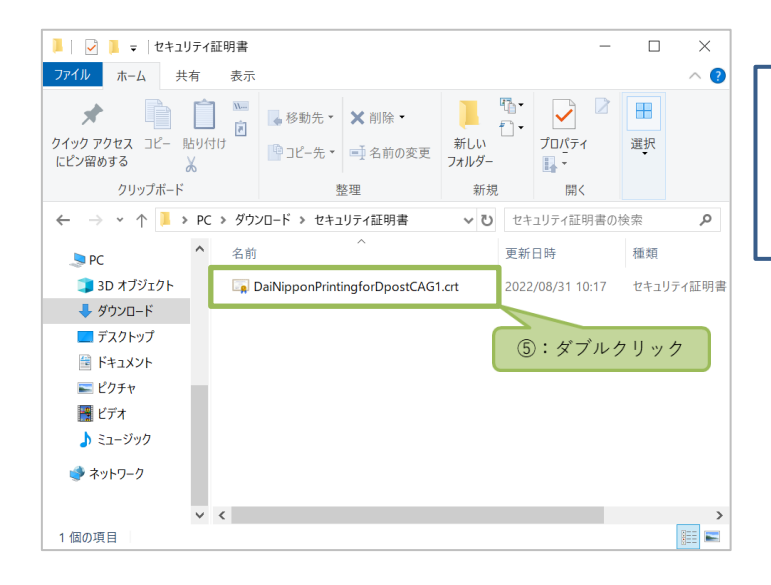

#### **⑤ 展開**

保存したセキュリティ証明書の ファイルをダブルクリックします。

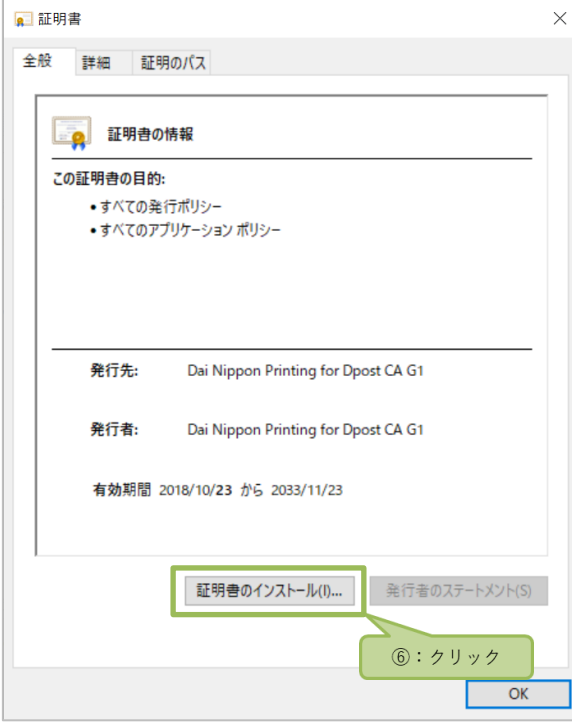

## **⑥ 証明書ウィンドウの表示** 証明書ウィンドウが表示されるので 「証明書のインストール」ボタンを 押下します。

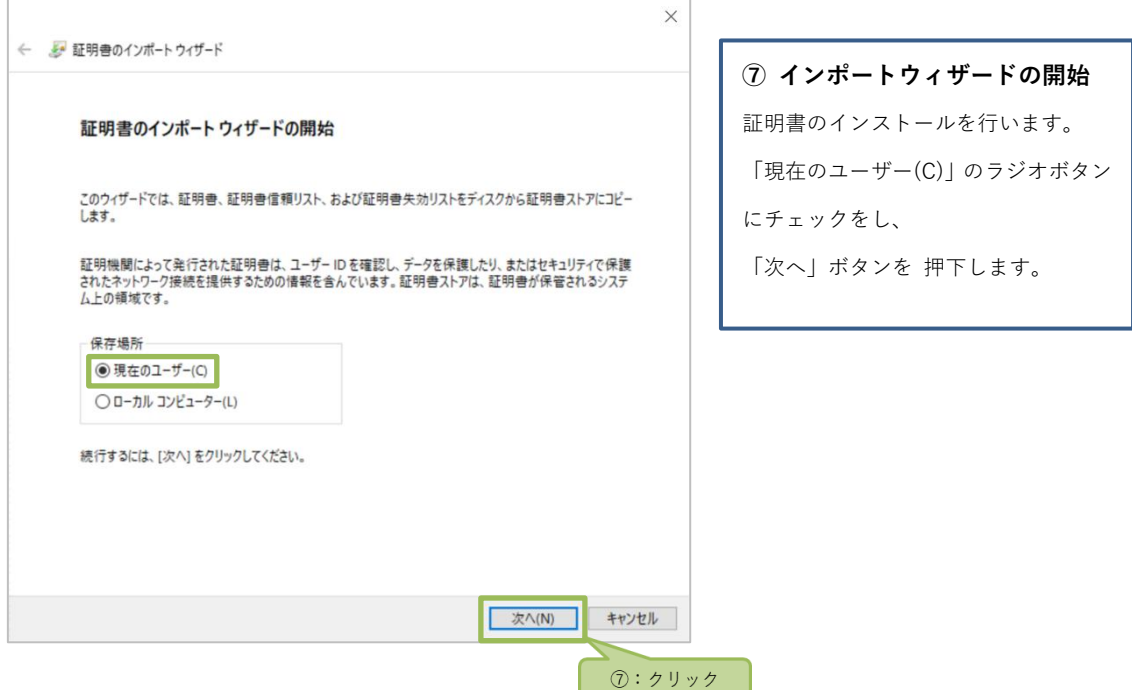

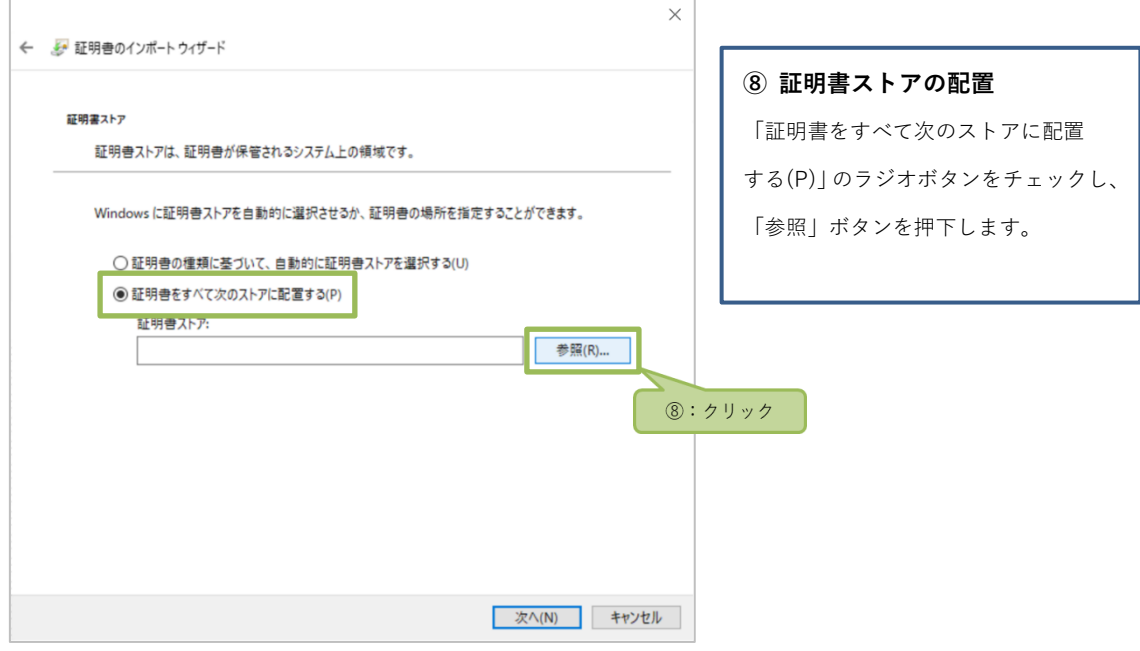

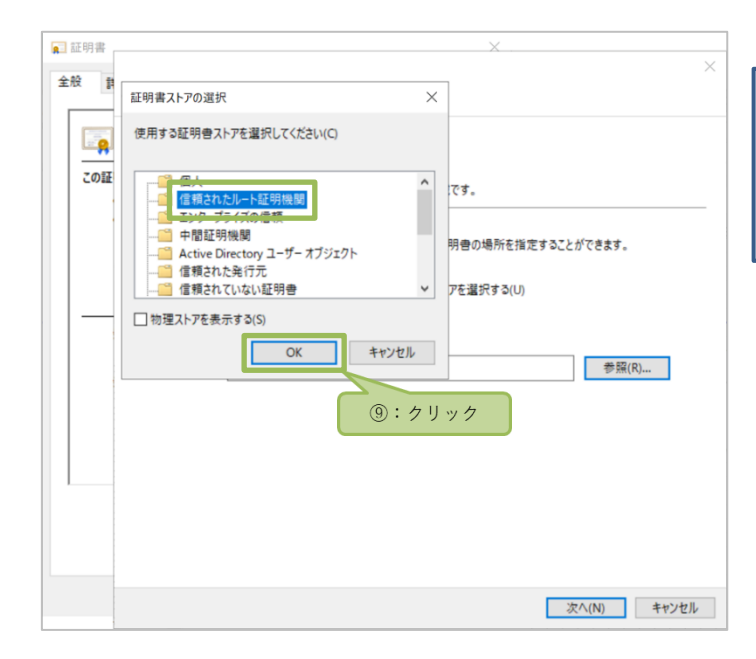

#### **⑨ 証明書ストアの選択**

「信頼されたルート証明機関」を 選択し「OK」ボタンを押下します。

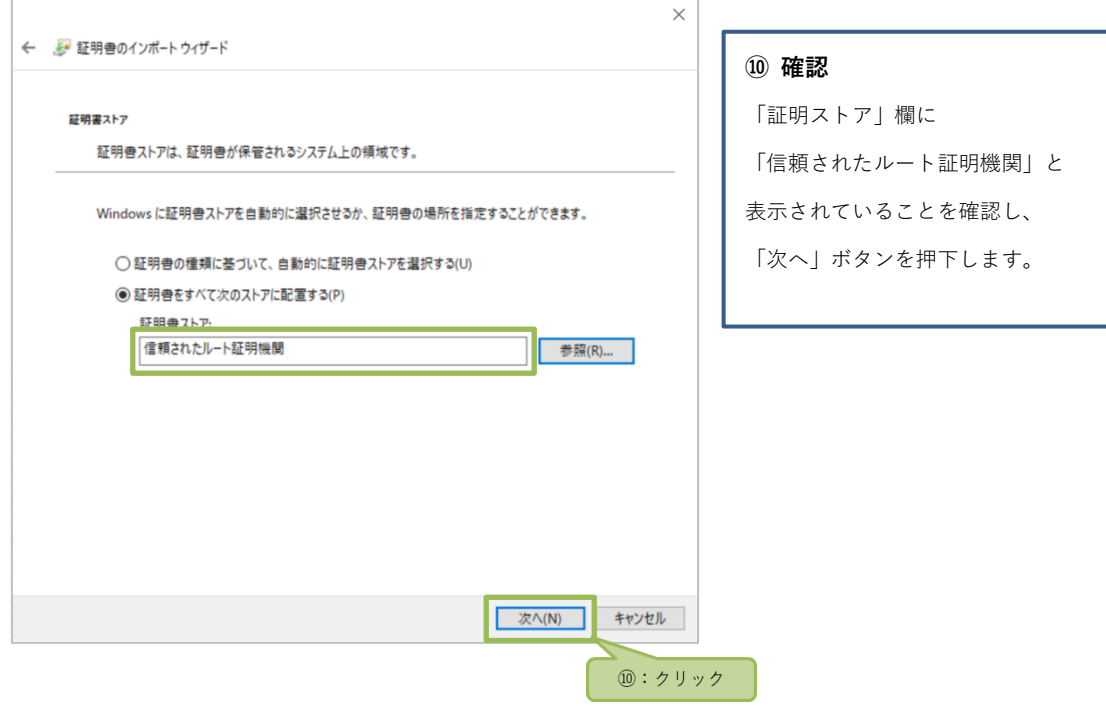

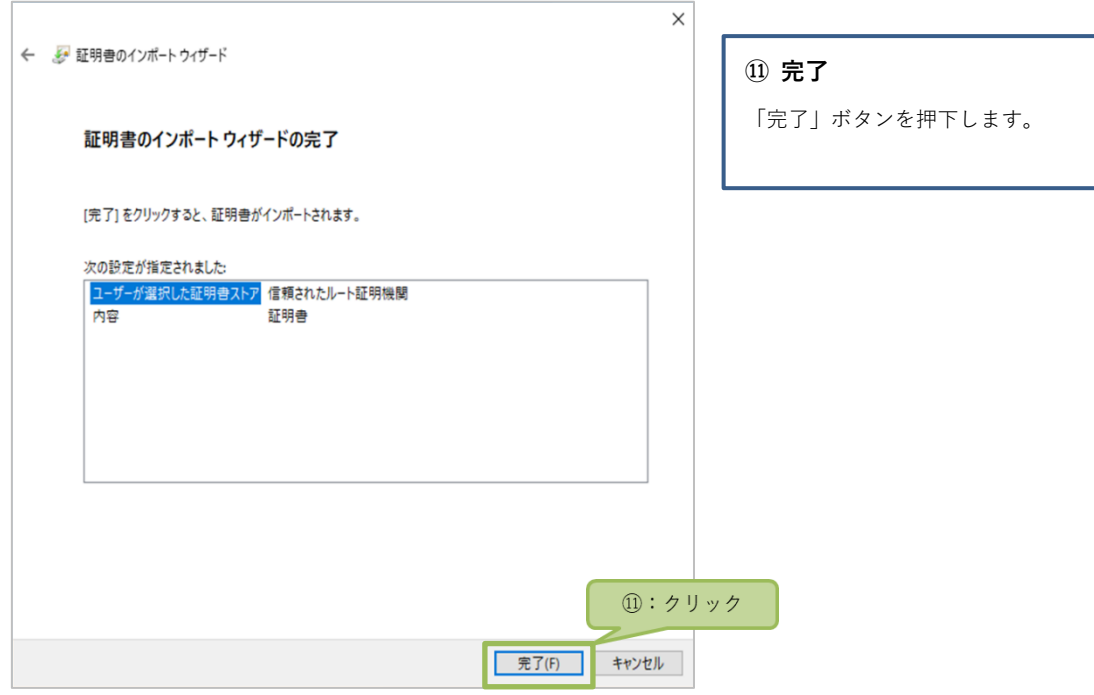

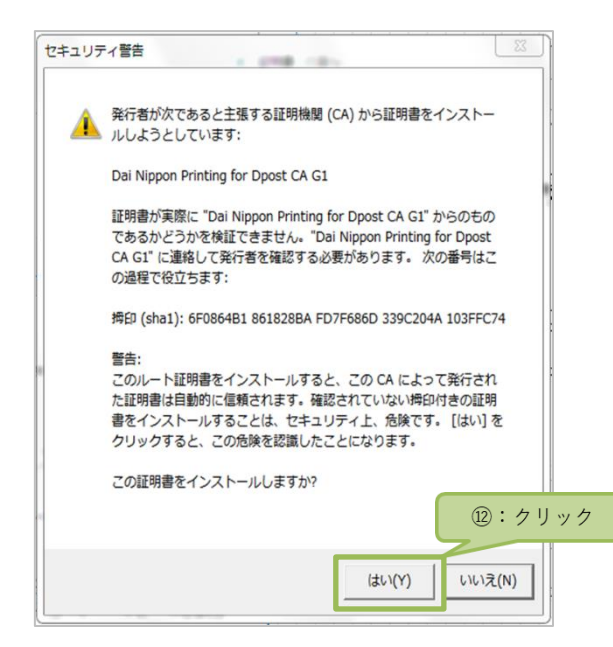

### **⑫ セキュリティ警告** セキュリティの警告が表示されるので、

「はい(Y)」ボタンを押下します。

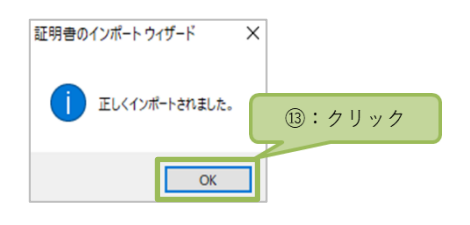

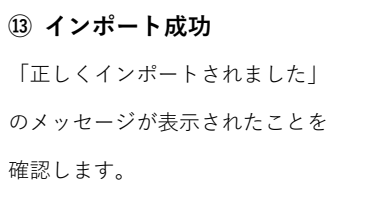

#### Adobe Acrobat Reader DC の設定

■電子署名情報を確認するために、 「Adobe Acrobat Reader DC」の設定を行います。

#### 【操作手順】

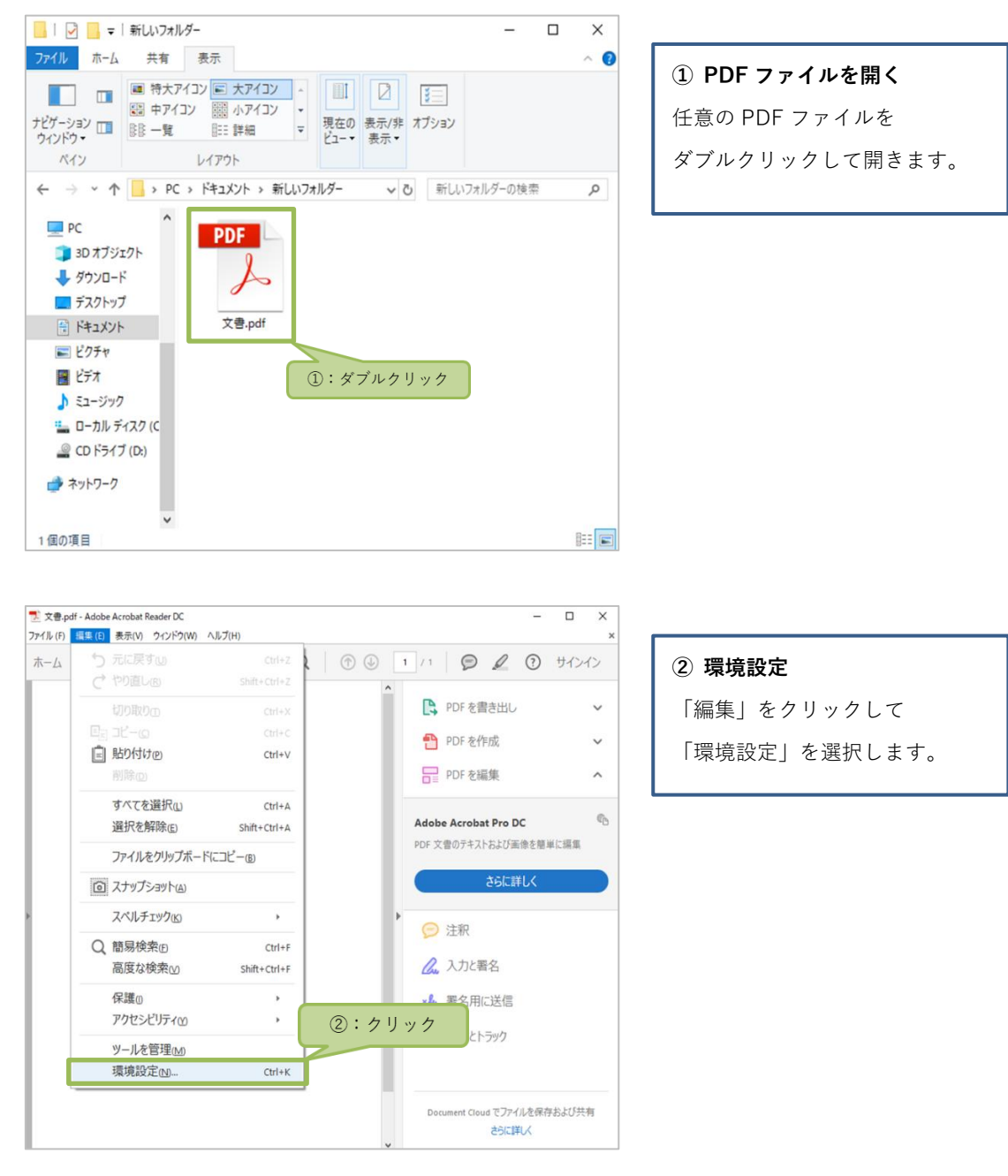

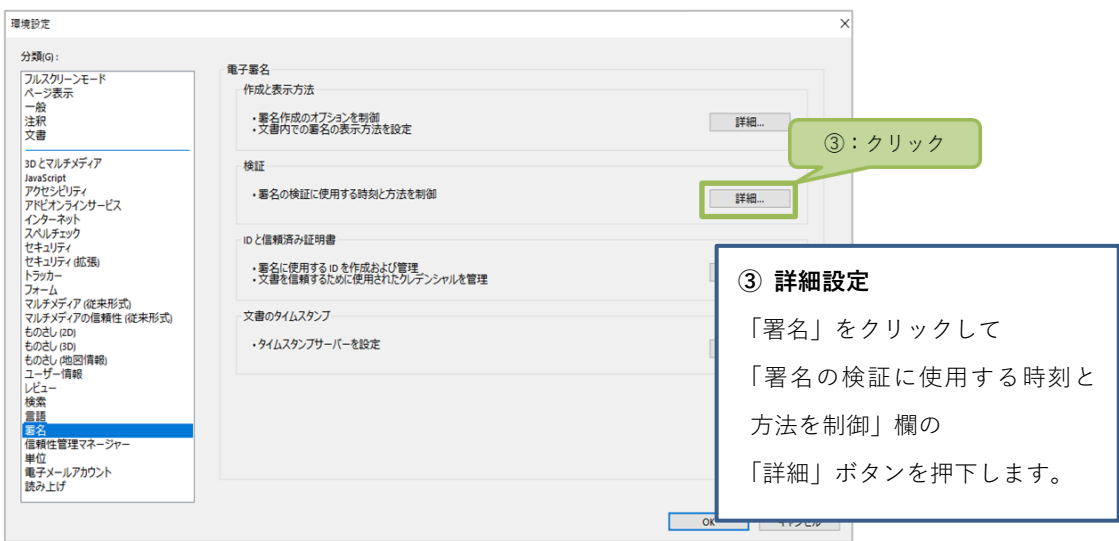

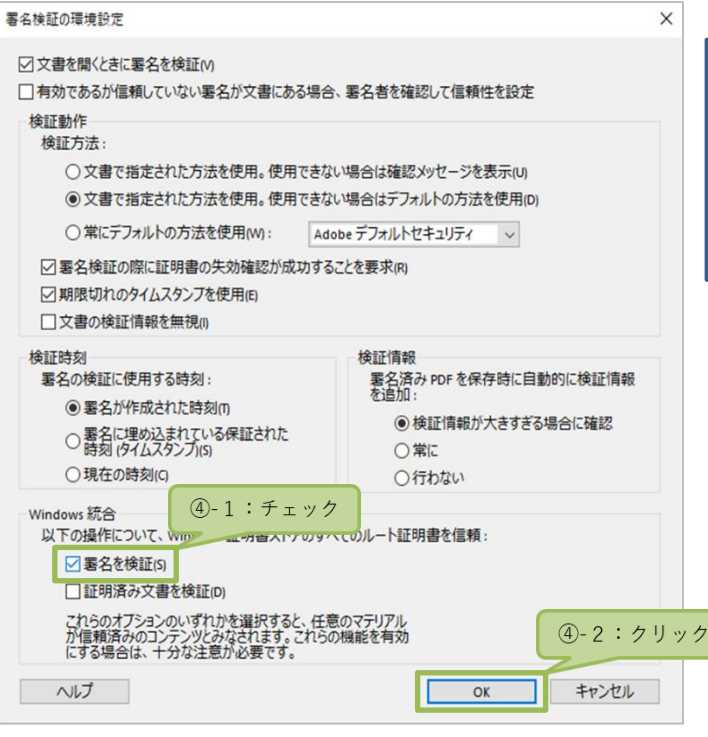

### **④ 設定完了** 「Windows 統合」欄の 「署名を検証(S)」にチェックを行い、

「OK」ボタンを押下します。

#### 電子署名の確認方法

■電子署名済の契約書の電子契約情報を確認する方法です。 電子署名情報をご確認いただくには認証局証明書のインストールが必要です。 ※インストール方法は「認証局証明書のインストール方法」をご確認ください。

**電子署名情報の確認にあたっては、対象の電子契約(PDF)を PC へダウンロードしたうえで行うことを推奨いたします。**

#### 【操作手順】

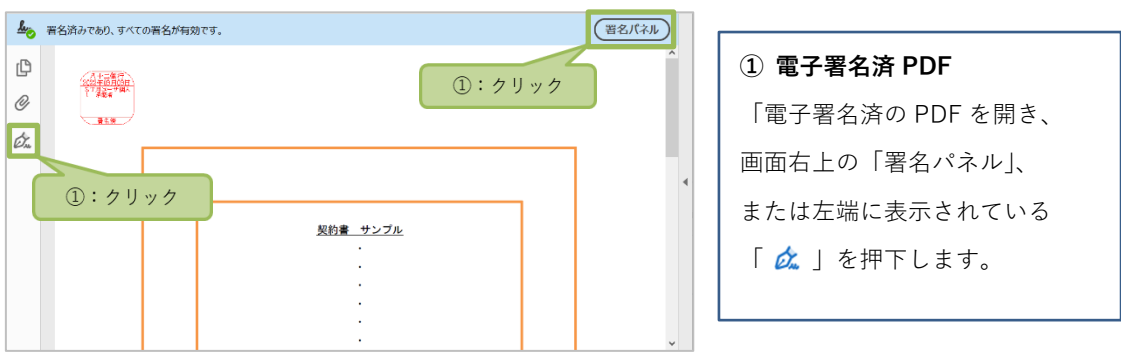

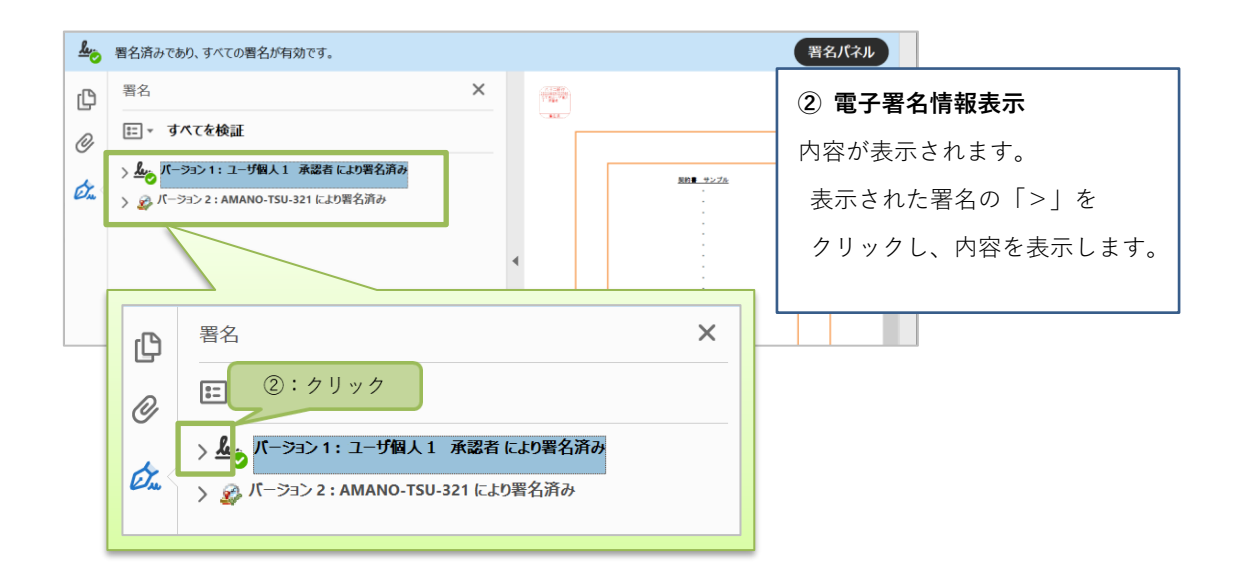

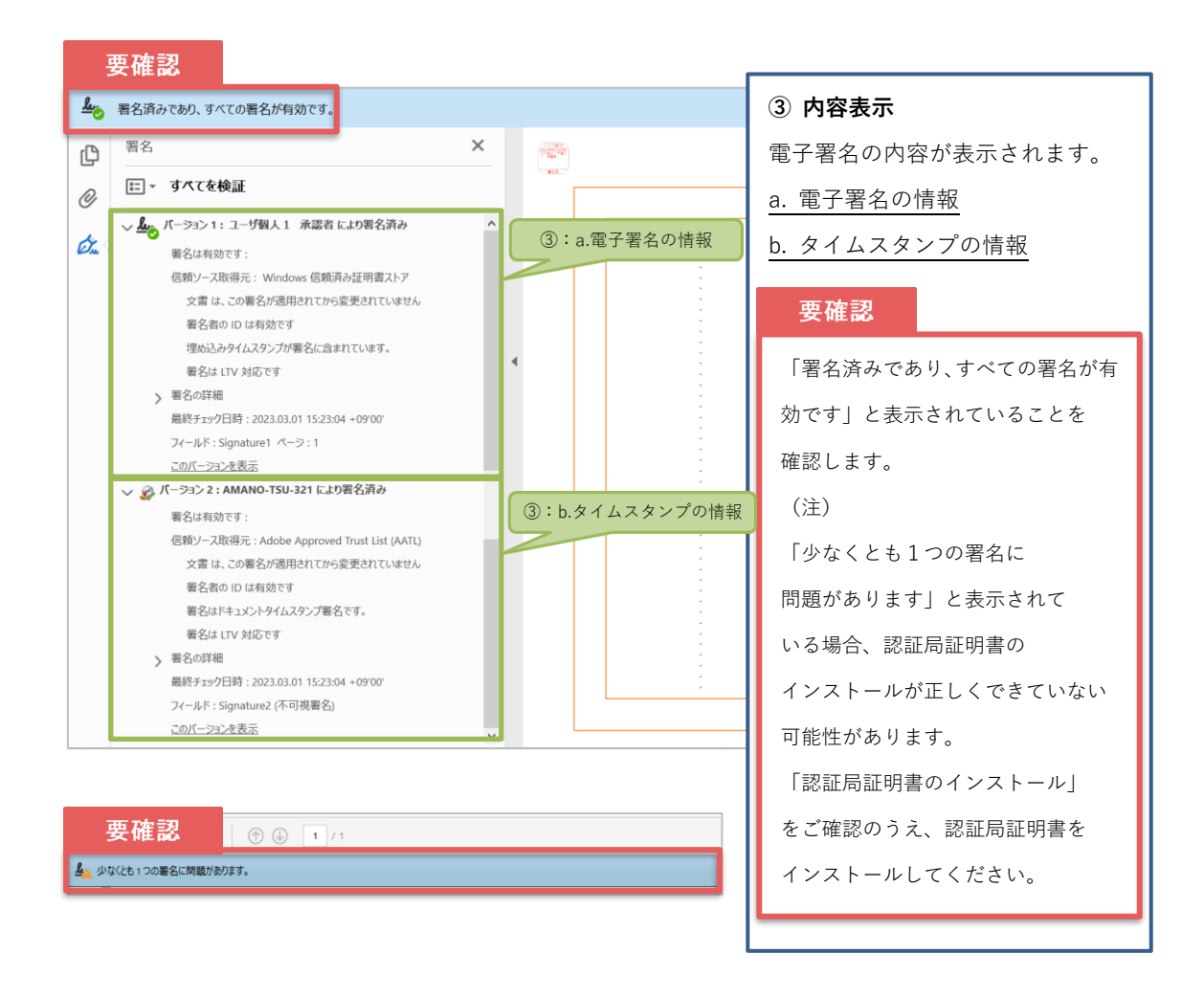

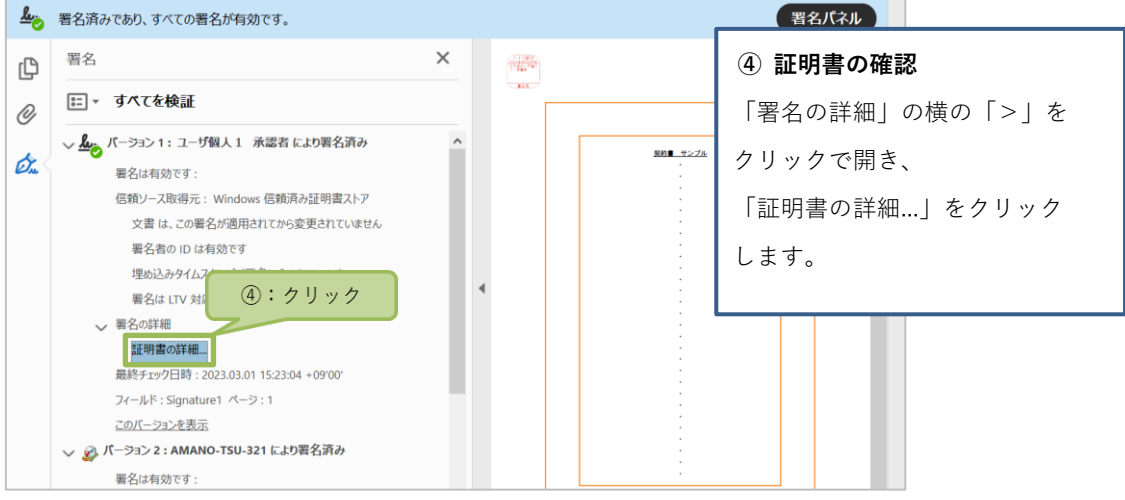

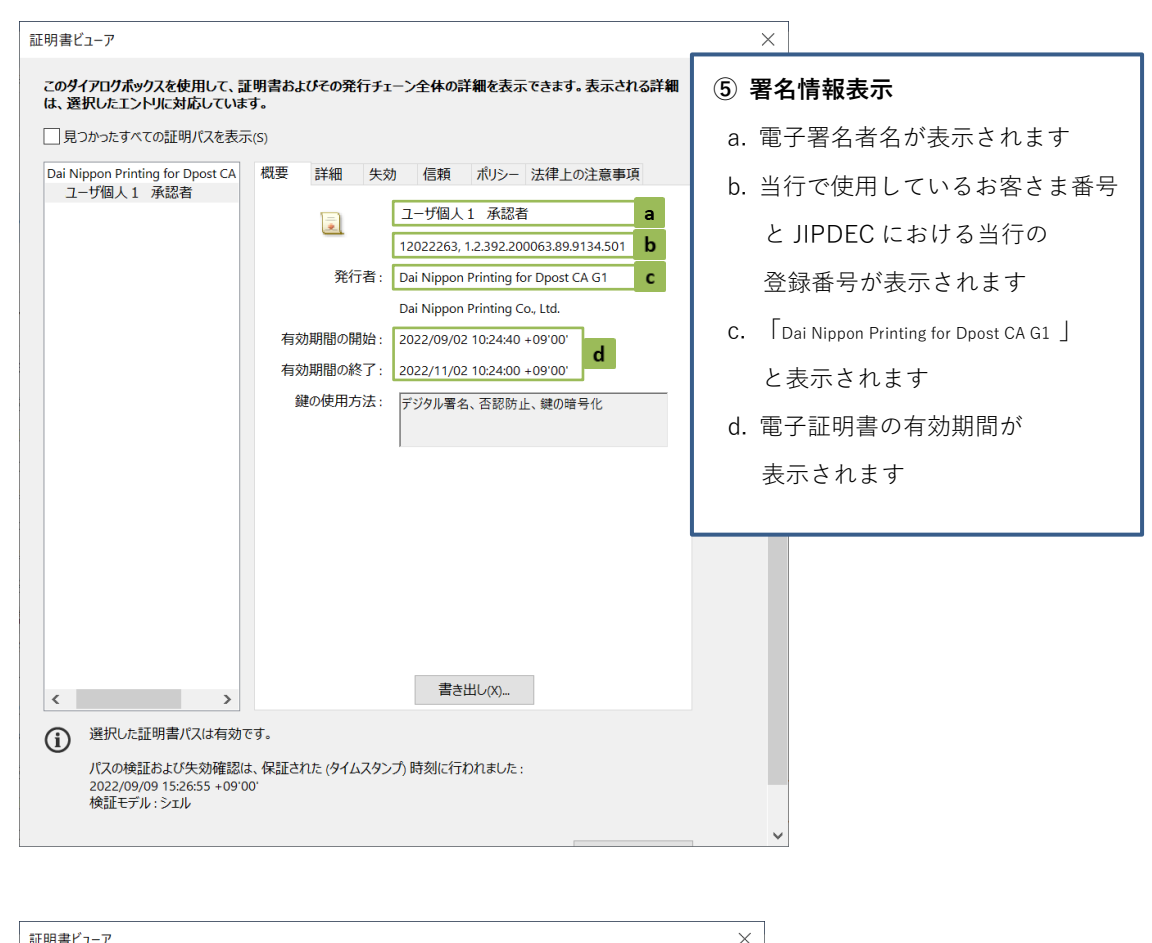

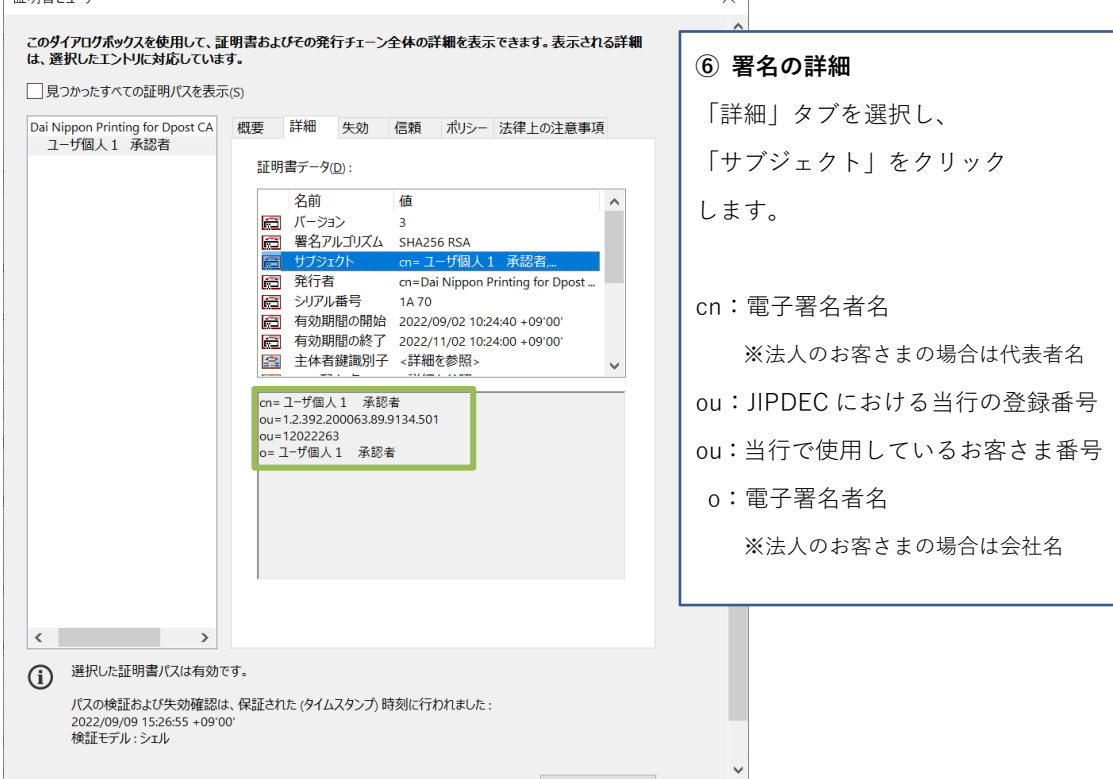

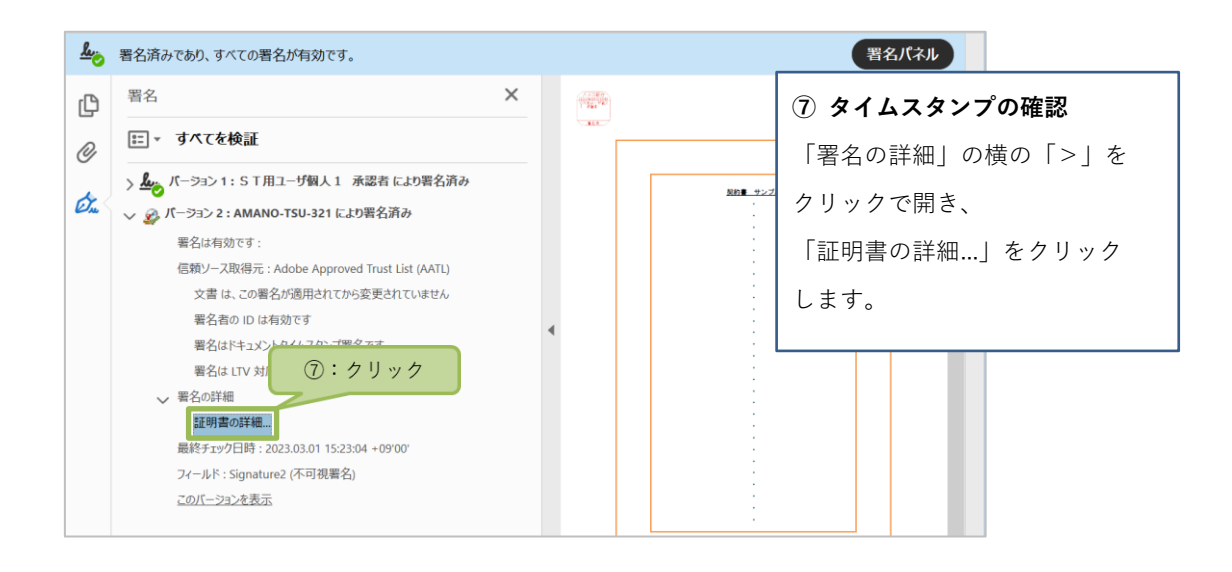

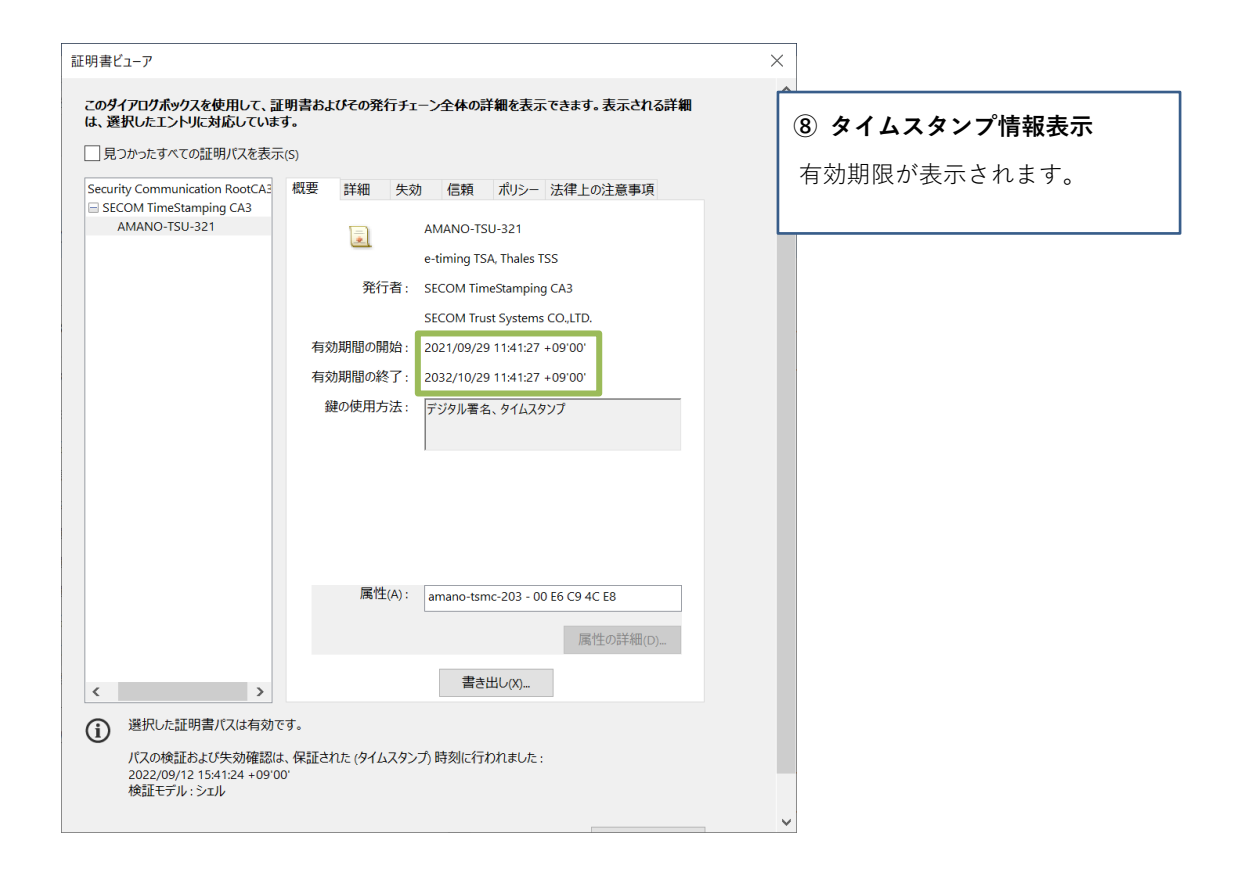